# **APM FEM Система прочностного анализа для КОМПАС-3D**

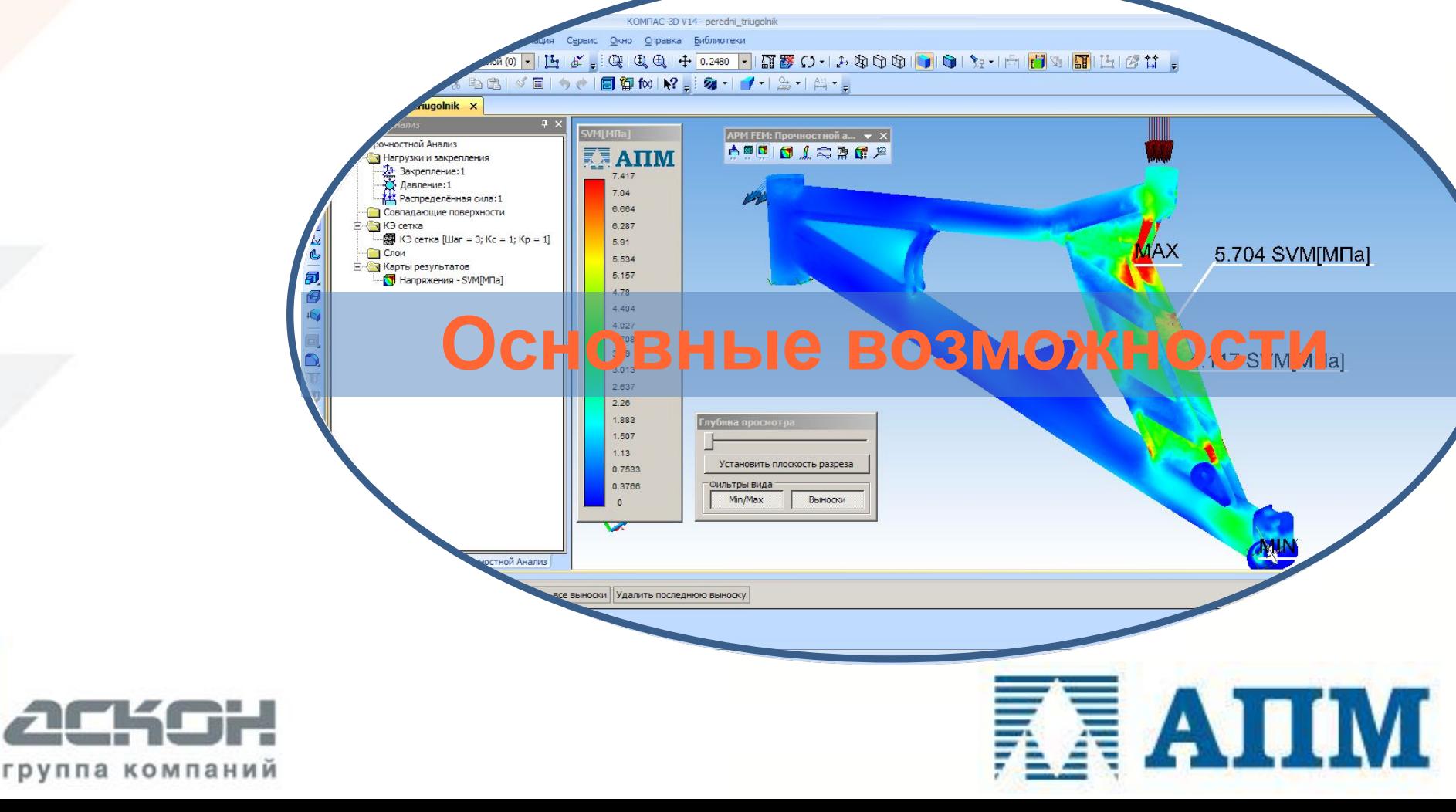

# **Цель работы системы APM FEM**

Дать возможность конструктору уже на начальных стадиях проектирования принимать правильные и обоснованные конструктивные решения, используя построенные 3D-модели.

> Это, несомненно, повышает качество и экономит время, затрачиваемое на разработку изделия, а значит, делает его конкурентоспособным!

# **Основная задача APM FEM**

Анализ прочности небольших по размерам (и их соотношению) деталей и сборок, для которых важно БЫСТРО оценить прочность элементов с возможной оптимизацией конструкции, используя ассоциативную связь геометрической и расчетной моделей.

> Примеры объектов – тяги, проушины, упоры, кронштейны, уголки, рычаги, корпусные детали, опорные элементы и т.п.

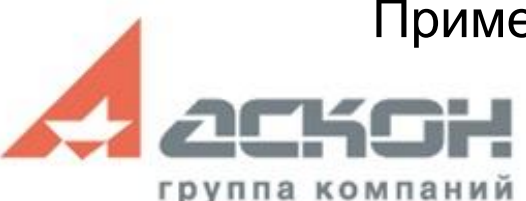

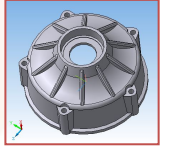

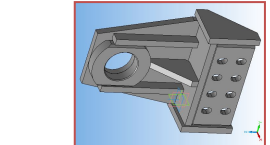

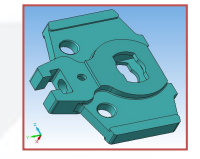

# **Основные шаги…**

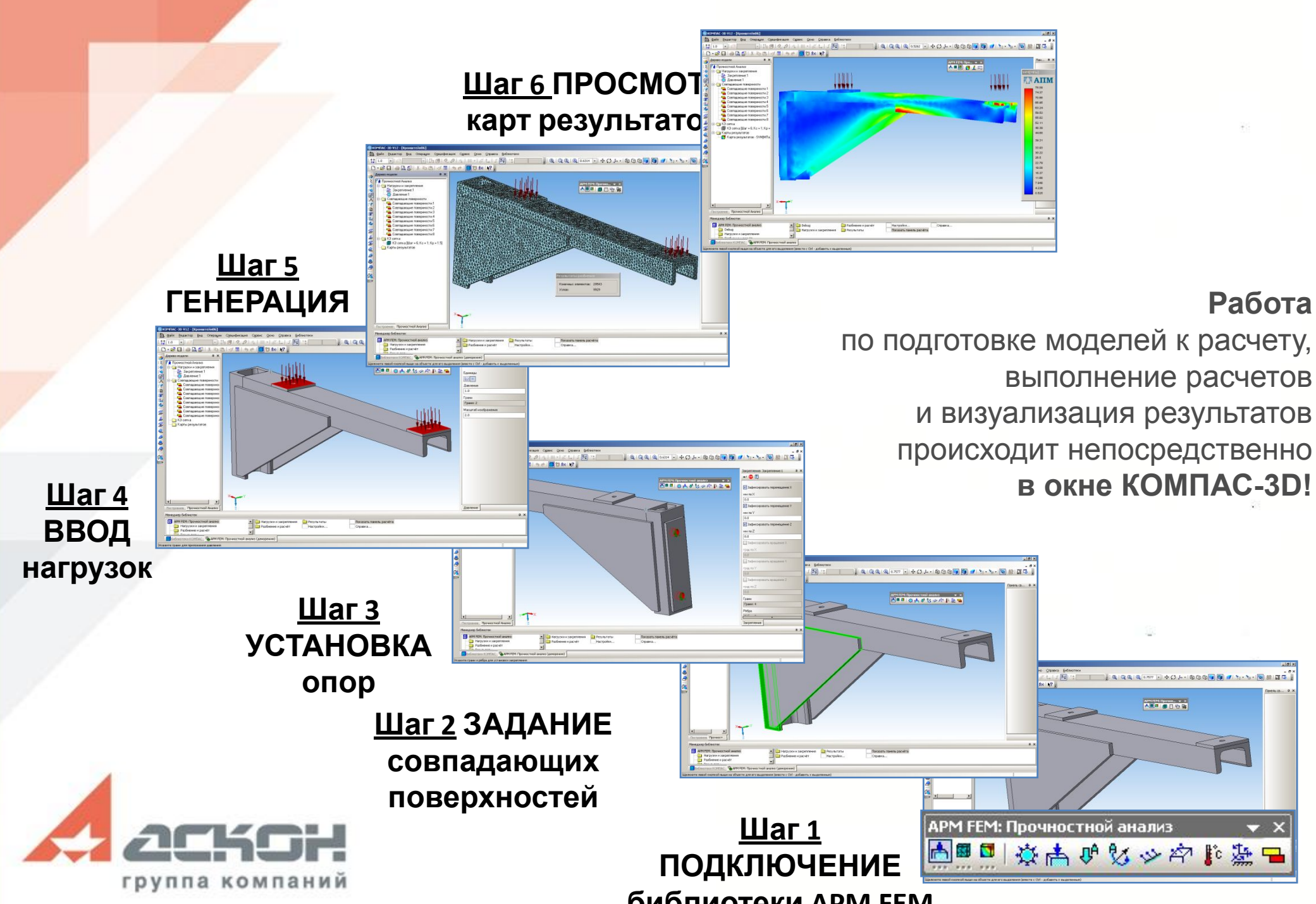

Ⅳ Использовать более одного процессора

Г Сохранять файл отчёта на диске

▽ Количество ядер/процессоров 4

 $\overline{\mathbf{x}}$ 

ÖK

Отмена

**Настройки** 

### **Настройки APM FEM**

Выбор количества ядер/процессоров для проведения процедуры вычислений

Настройка места хранения временных файлов

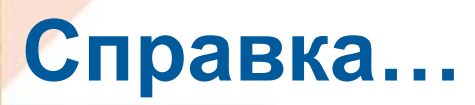

Описание основных интерфейсных и расчетных возможностей библиотеки

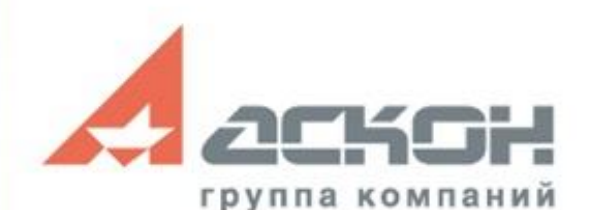

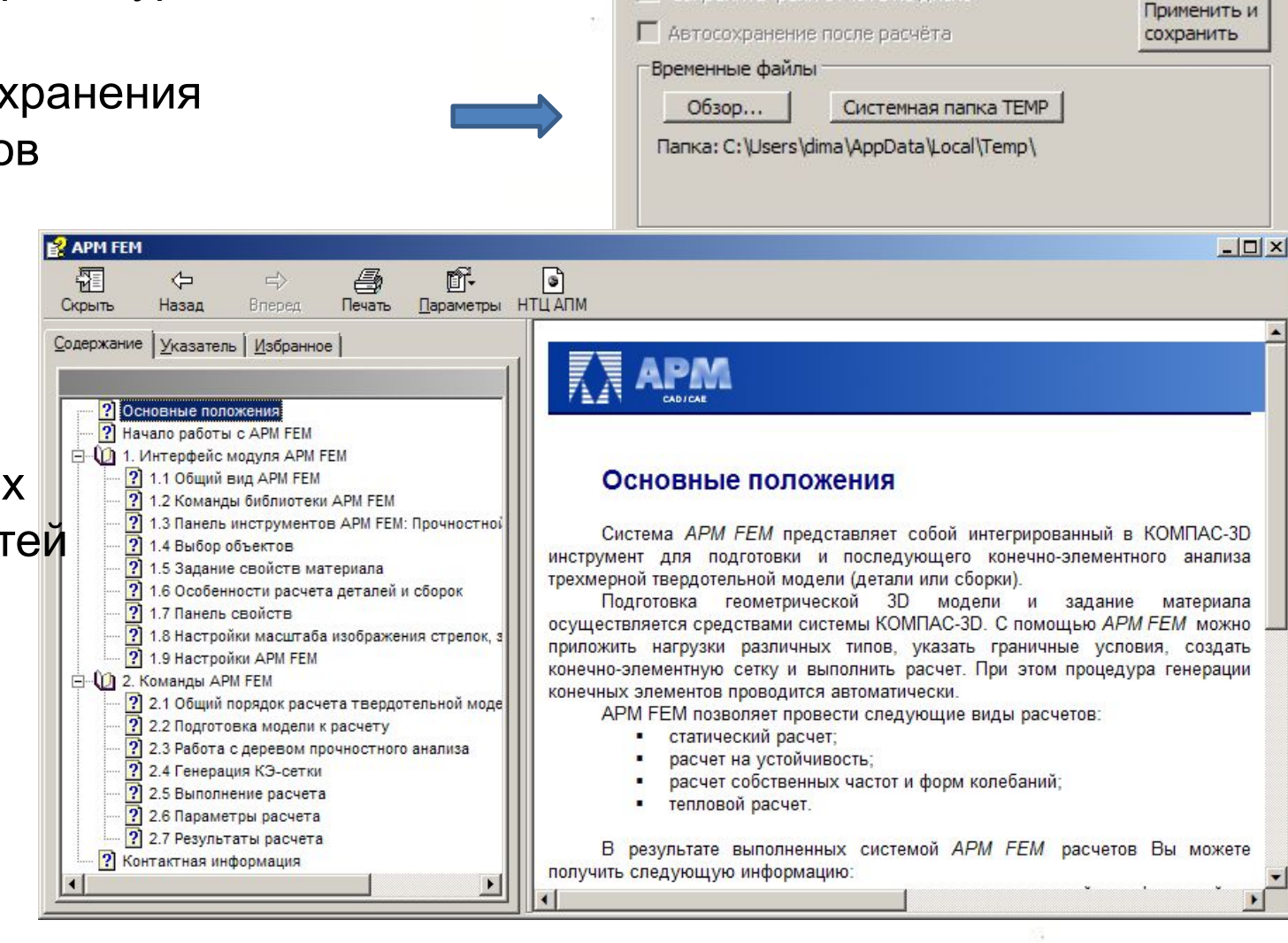

### **Режимы работы панели APM FEM**

每日午时

**АРМ FEM: Прочно...** 

高速图

APM FEM: Прочностной анализ

# **Подготовка**

### **модели**

• Задание

совпадающих

поверхностей

• Задание закреплений

• Задание нагрузок

# **Разбиение**

| ※赭ぴ23※南監星

### **и расчет**

- Генерация конечно-элементной сетки
- Запуск необходимого типа расчета
- Настройки параметров расчета

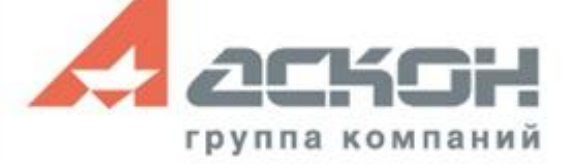

результатов • Реакции в опорах

• Вывод цветовых карт

АРМ FEM: Прочностной а... ▼

小型图图上之中显示

- Использование выносок
- Генерация файла-отчета

**Результаты**

### **Автоматическое определение совпадающих поверхностей**

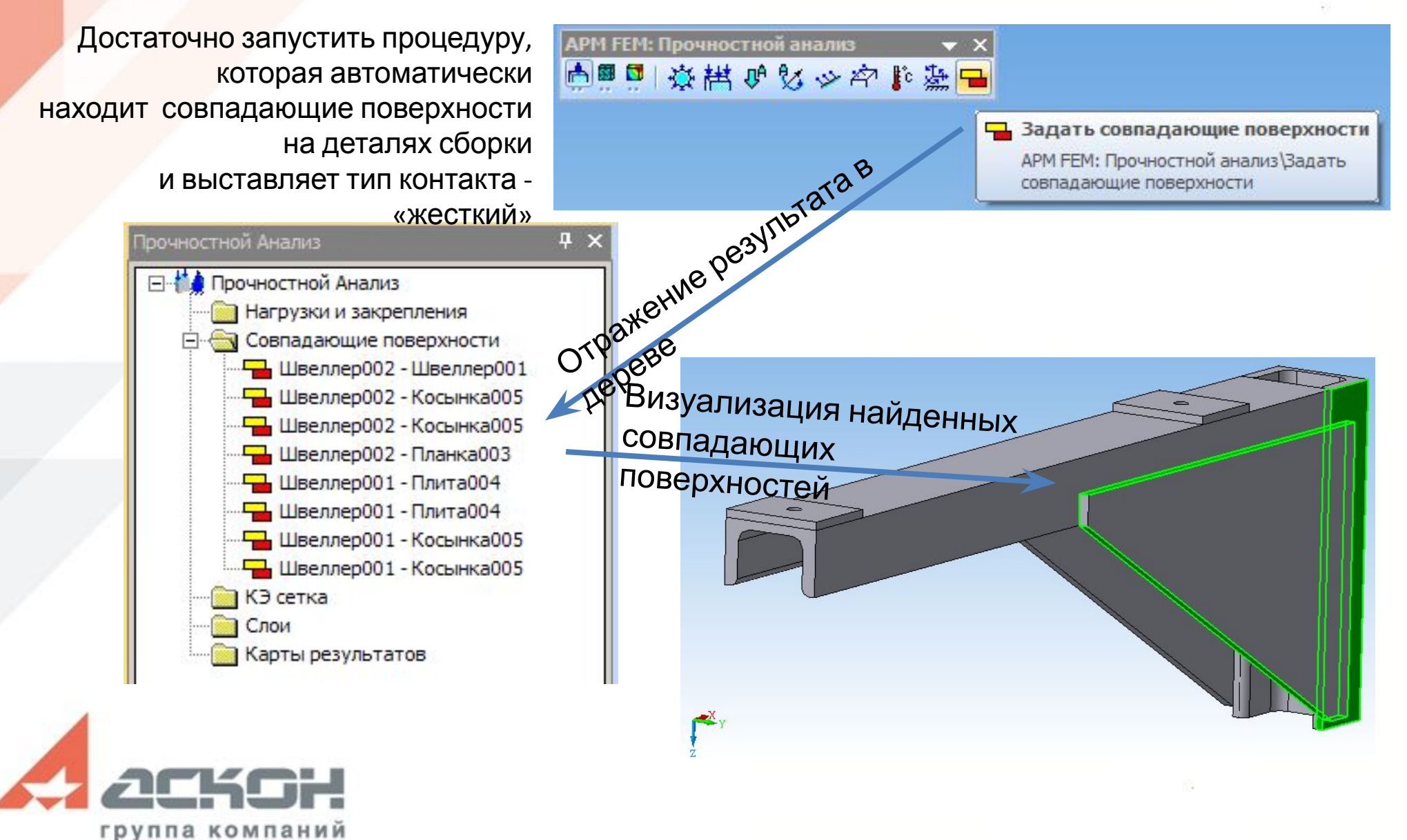

# **Основные возможности Граничные условия – задание Закреплений**

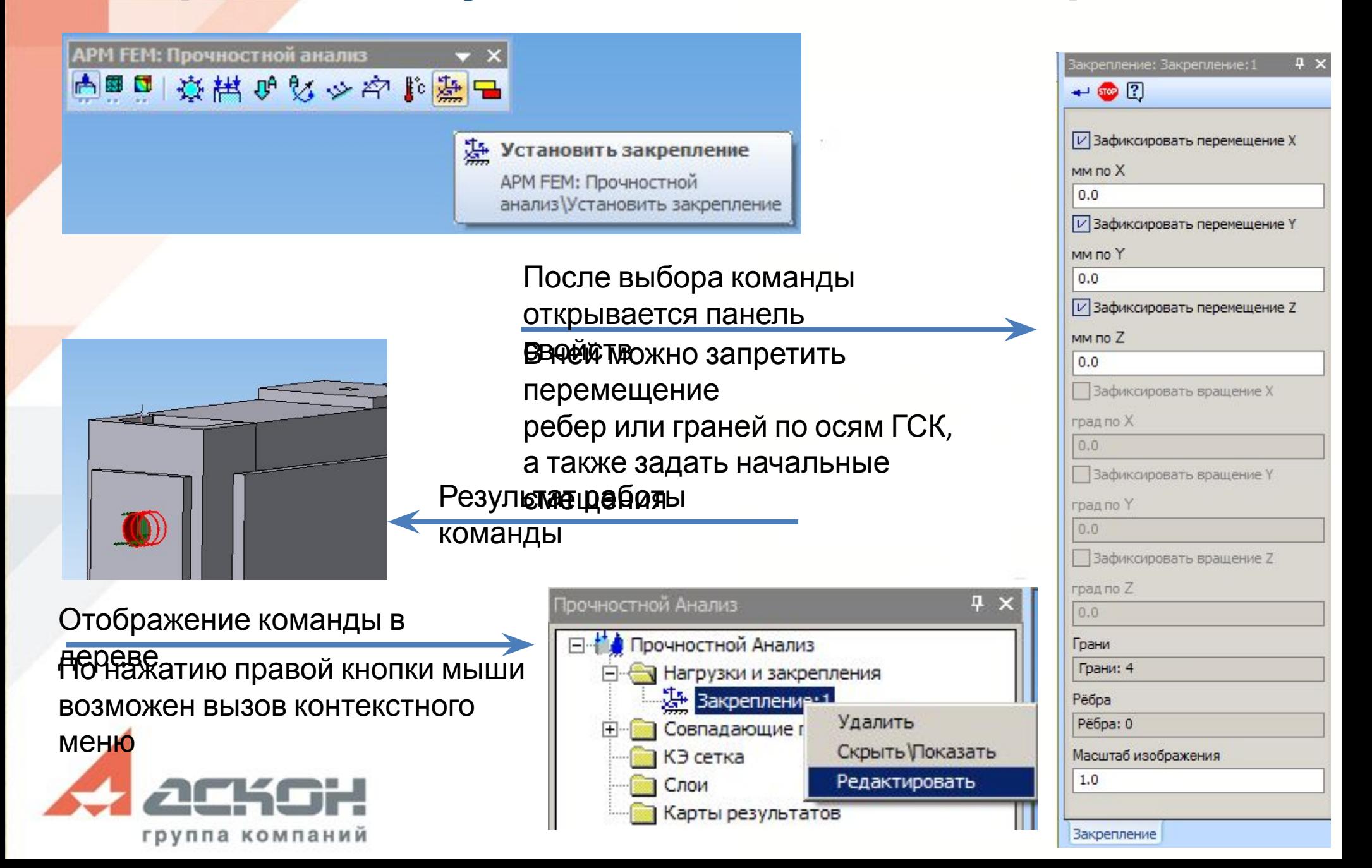

# **Граничные условия – задание Нагрузок Основные возможности**

11 森林四女少冷能染日

АРМ FEM: Прочностной анализ

Приложить давление О<sup>В</sup> Приложить линейное ускорение **АЗ Приложить распределённую силу** Приложить угловое ускорение √ Приложить удельную силу по длине <u>АР</u> Приложить удельную силу по площади **С** Задать температуру

После выбора типа нагрузки необходимо указать на модели ребра или грани, к которым и приложится данная нагрузка.

Ее величина вводится в соответствующих полях панели свойств.

Поле «Масштаб изображения» - регулирует визуальную величину стрелок нагрузки.

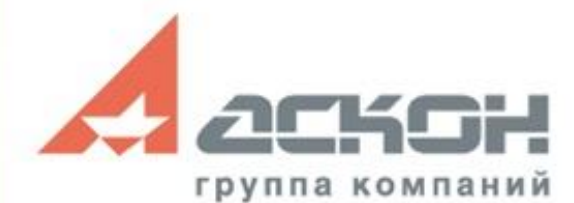

# **Граничные условия – задание Нагрузок Основные возможности**

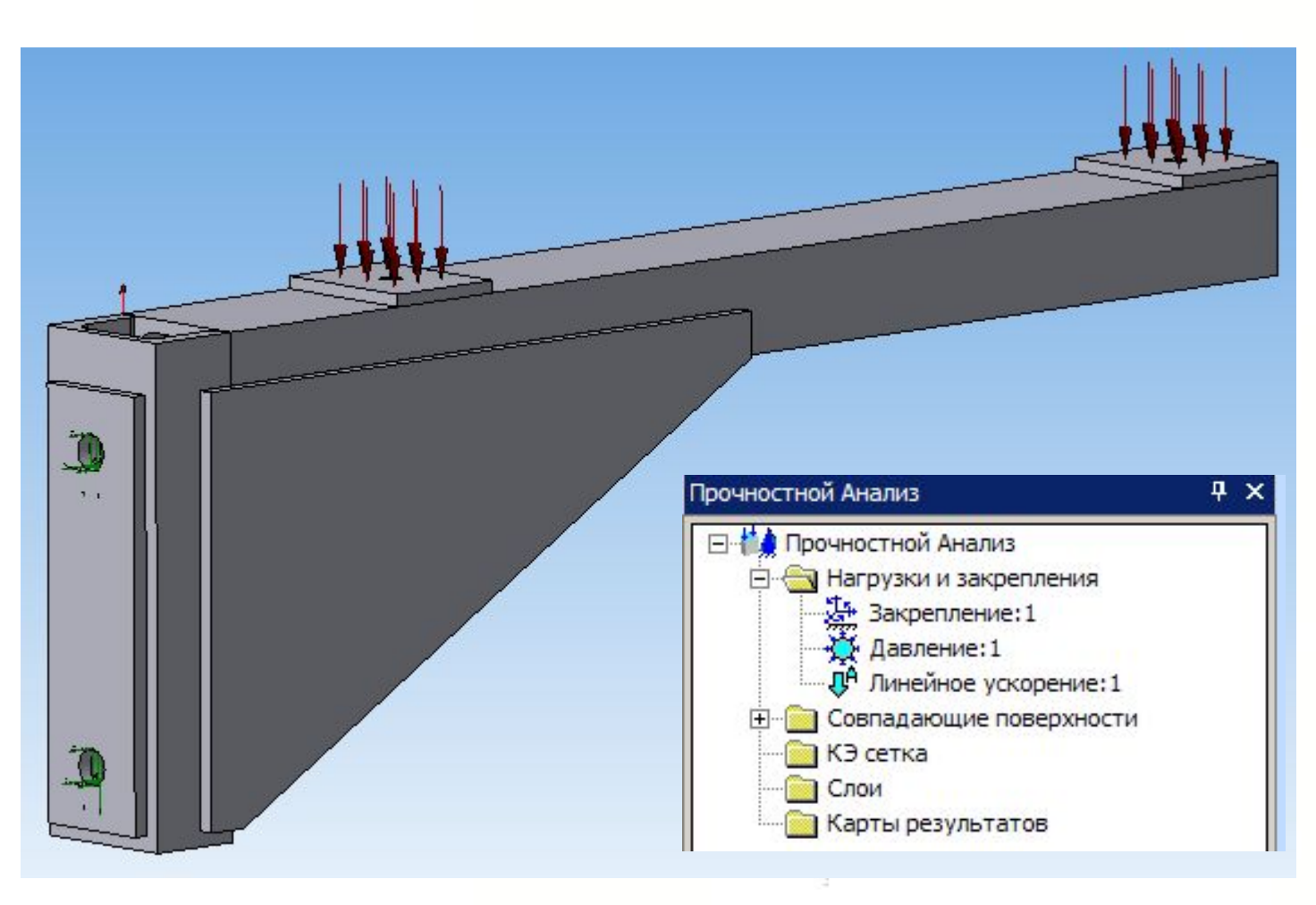

Результат приложения нагрузок и закреплений к модели, и отображение в дереве «Прочностного анализа»

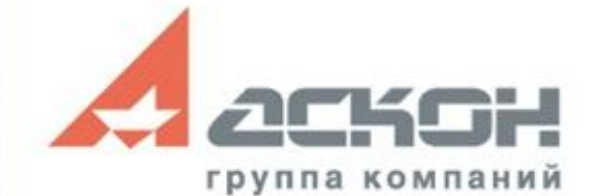

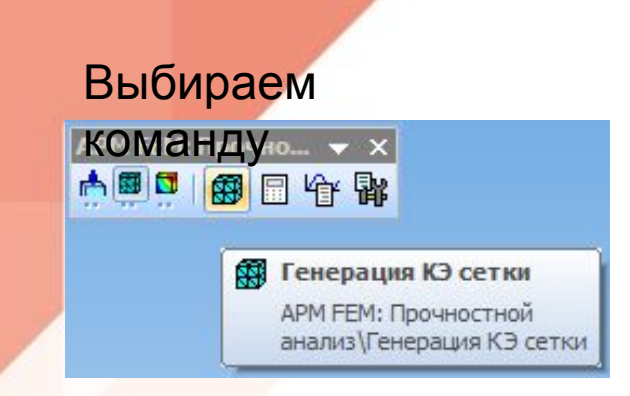

#### Задаем основные параметры

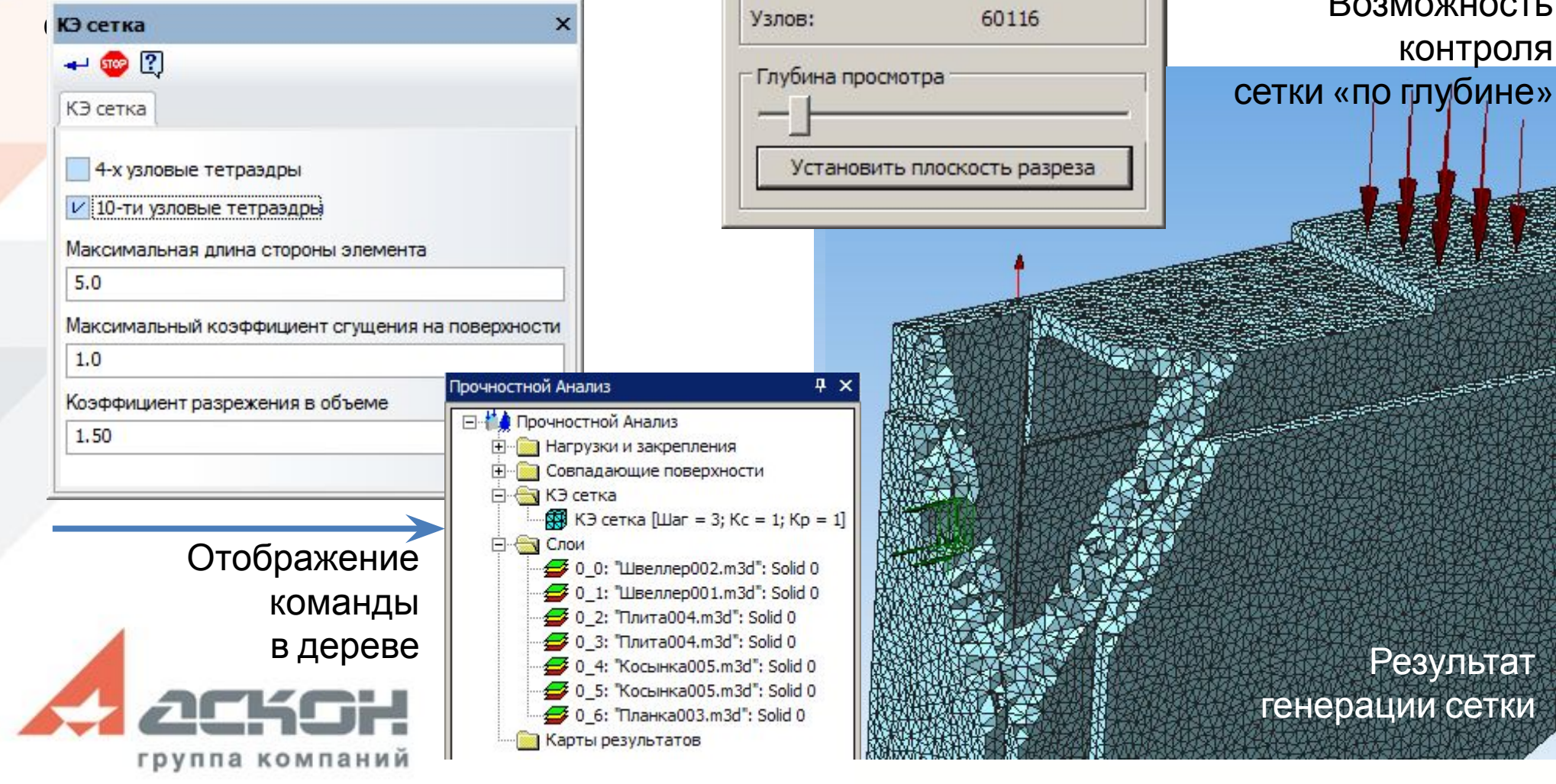

# **Основные возможности Автоматическая генерация конечно-элементной сетки**

Результаты разбиения

Конечных элементов: 245378

Результат

Возможность

контроля

# **Основные возможности Автоматическая генерация конечно-элементной сетки**

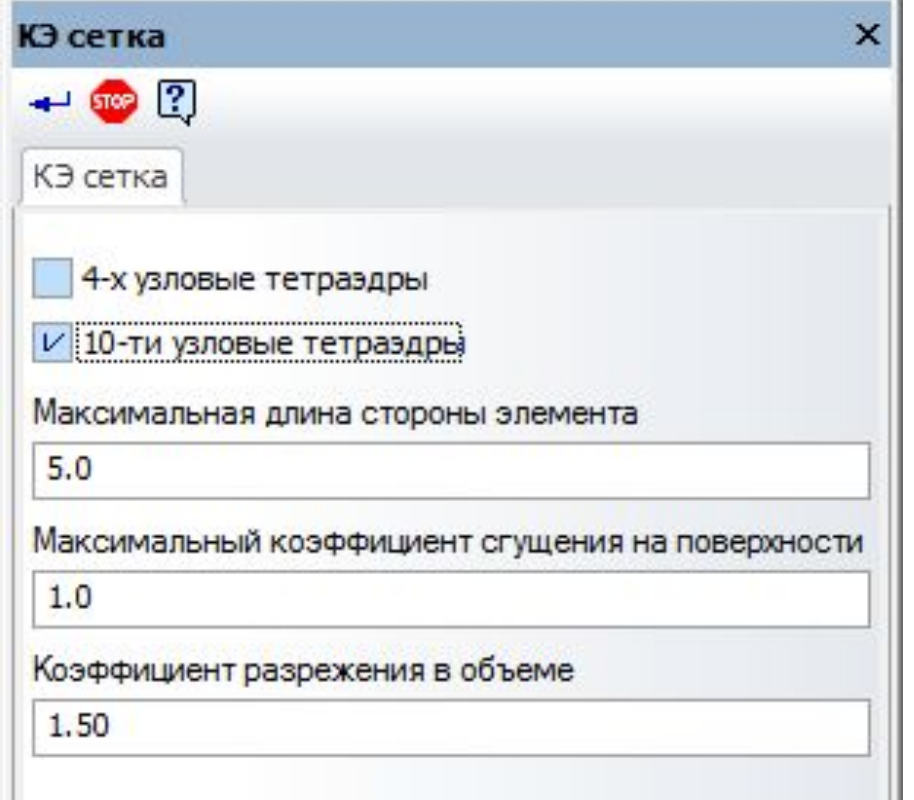

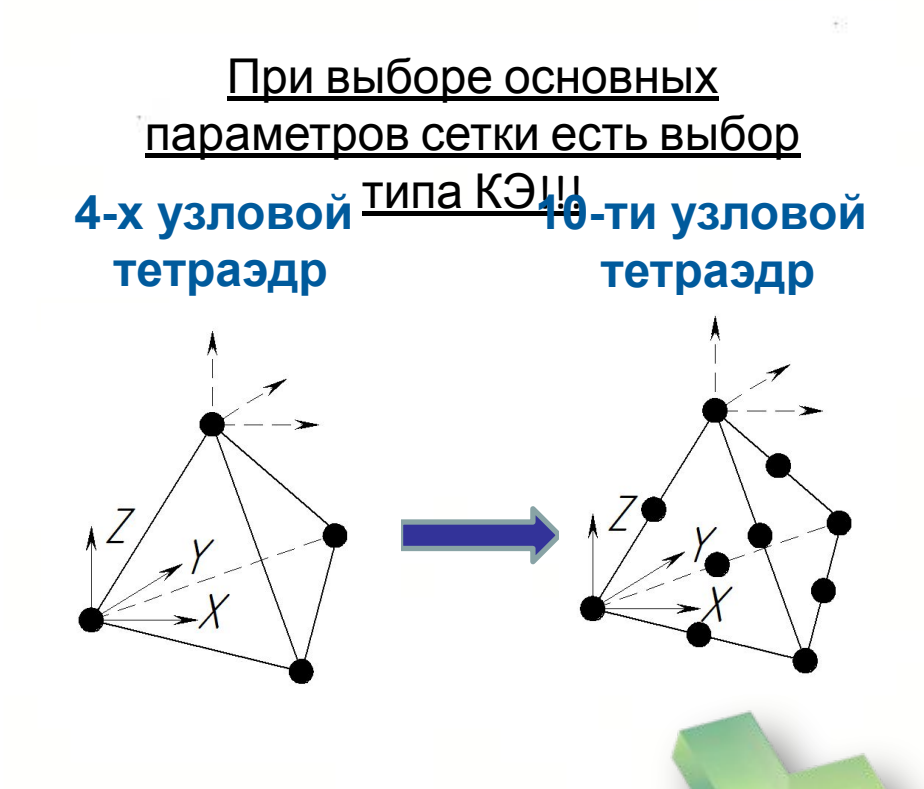

- ✔ **Сокращение времени создания КЭ-сеток**
	- **(за счет меньшего требуемого количества конечных элементов)**
- ✔ **Сокращение времени расчета**
- **✔ Сохранение необходимой инженерной точности вычислений**
- У Уменьшение объема информации, хранимой на жестком диске
- ✔ **Увеличение производительности труда**

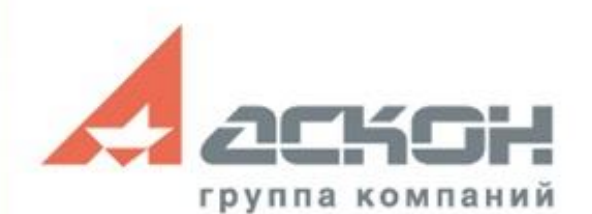

**V15**

### **Основные возможности Автоматическая генерация конечно-элементной сетки**

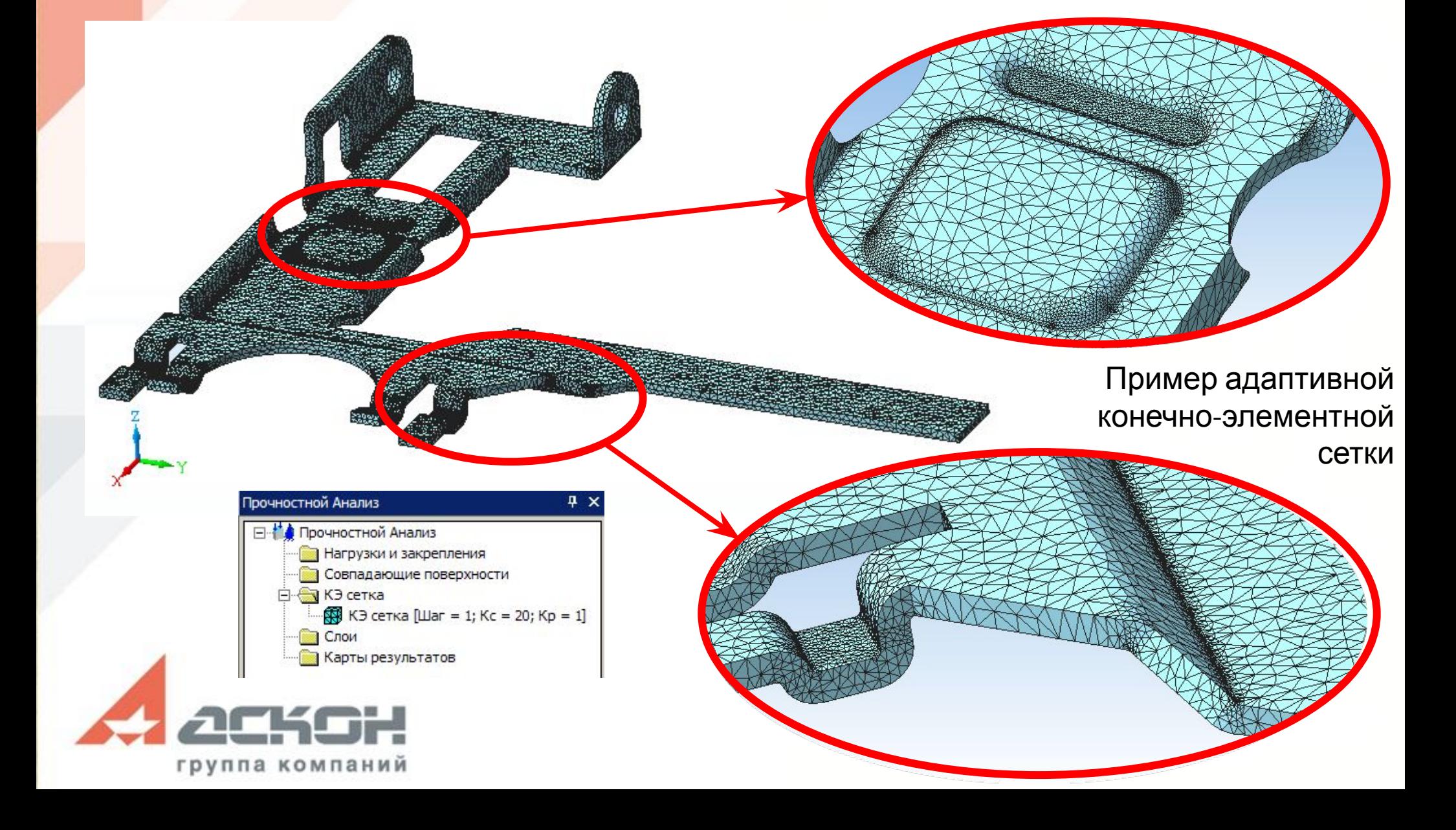

# **Основные возможности Автоматическая генерация конечно-элементной сетки**

 $\Box$   $\times$ КОМПАС-3D V15 (x64) - Блок без крепежа.a3d «но Справка Библиотеки V . 2 - 1 - 1 - 1 - 2 - 1 - 1 - 1 - 1 0 | Q | Q | Q 0.3101 V | C + - 1 + 0 0 0 | 1 + + 2 - + 1 Тел-0, Сбо $\sqrt{}$ **Ву Полный**  $R$ . HAFLSIA 6 SI & JIREIXIC.  $\sqrt{4}$ КЭ сетка  $500$  ? КЭ сетка 4-х узловые тетраэдры V 10-ти узловые тетраэдры Максимальная длина стороны элемента  $3.0$ Максимальный коэффициент сгущения на поверхности  $1.0$ Коэффициент разрежения в объеме 0 1: "Кронштейн.m3d": Solid 0 1.50  $\Box$   $\times$ **Task Manager** File Options View Конвертация линейных элементов в квадр **Processes** mance App history Startup Users Details Services CPU CPU Intel(R) Core(TM)2 Quad CPUQ9000 @ 2.00. 99% 1.98 GHz % Utilization over 60 seconds 100% Memory 1.6/4.0 GB (40%) Disk 0 (C: D:)  $2.00$  GHz  $0%$ Sockets: 99% 1.98 GHz Cores: Handles Threads esses Percentage of time the disk is Logical processors: processing read or write requests Enabled 753 20518 Virtualization: L1 cache: 256 KB Up time L<sub>2</sub> cache: 6.0 MB Ethernet  $3.20.31.03$ (A) Fewer details | 10 Open Resource Monitor

В современной версии реализовано использование нескольких процессоров при разбиении модели на конечные элементы. Это способствует ускорению процесса нанесения КЭ-сетки.

**V15**

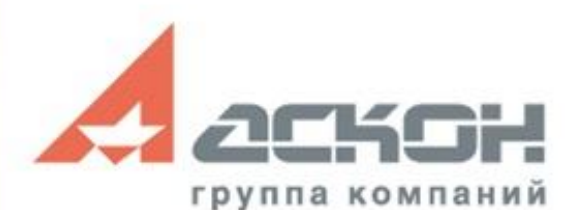

# **Основные возможности Выбор типа и проведение расчета**

#### **Виды расчетов доступные в APM FEM:**

- линейный статический расчет
- расчет на устойчивость
- расчет собственных частот (резонанса) и собственных форм колебаний
- решение задачи стационарной теплопроводности
- решение задачи термоупругости (при совместном выполнении статического и теплового расчетов)

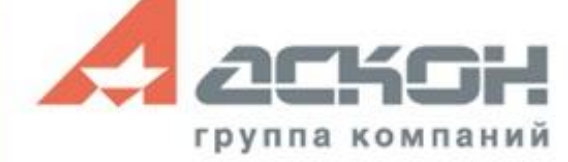

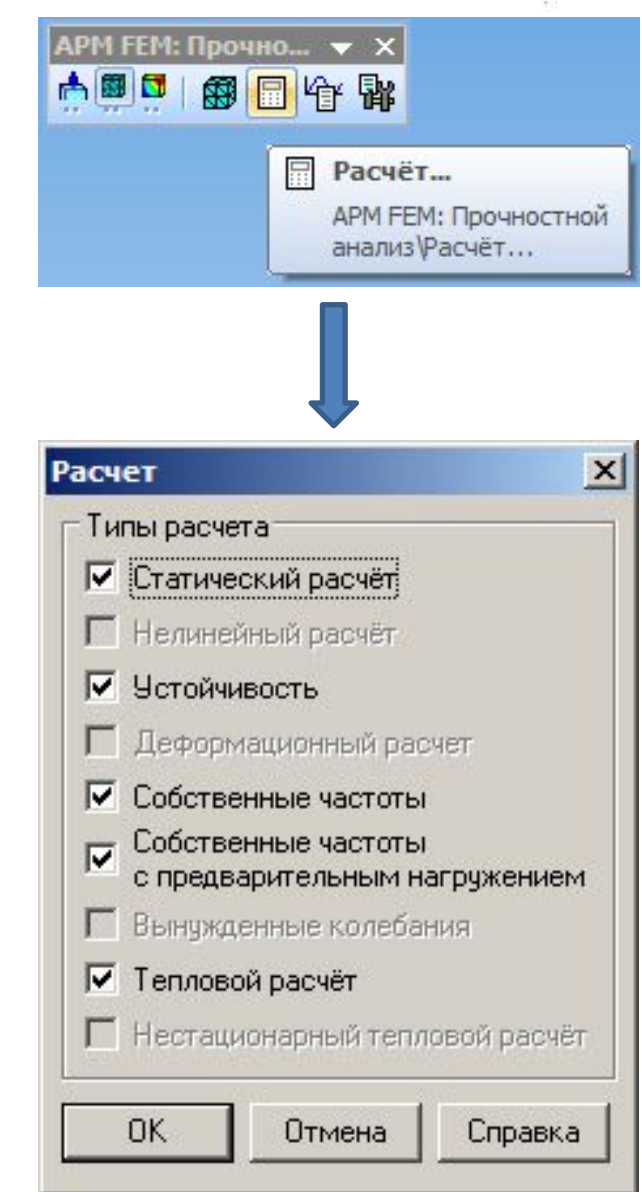

# **Основные возможности Настройка параметров расчета**

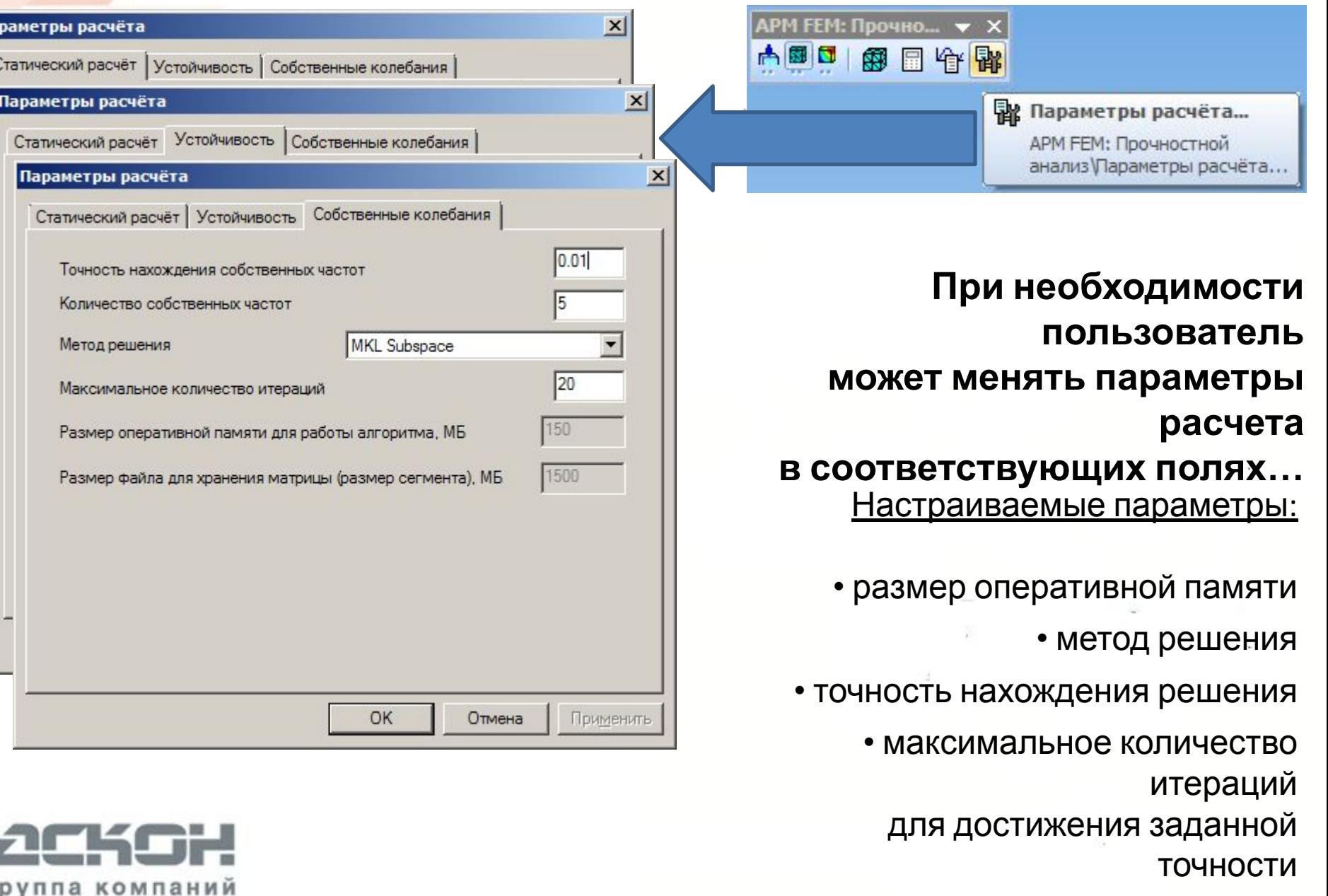

Īпа

 $\epsilon$  (2004)  $\epsilon$  (2005)  $\epsilon$  (2005)  $\epsilon$  (2005)  $\epsilon$  (2005)  $\epsilon$  (2005)  $\epsilon$ 

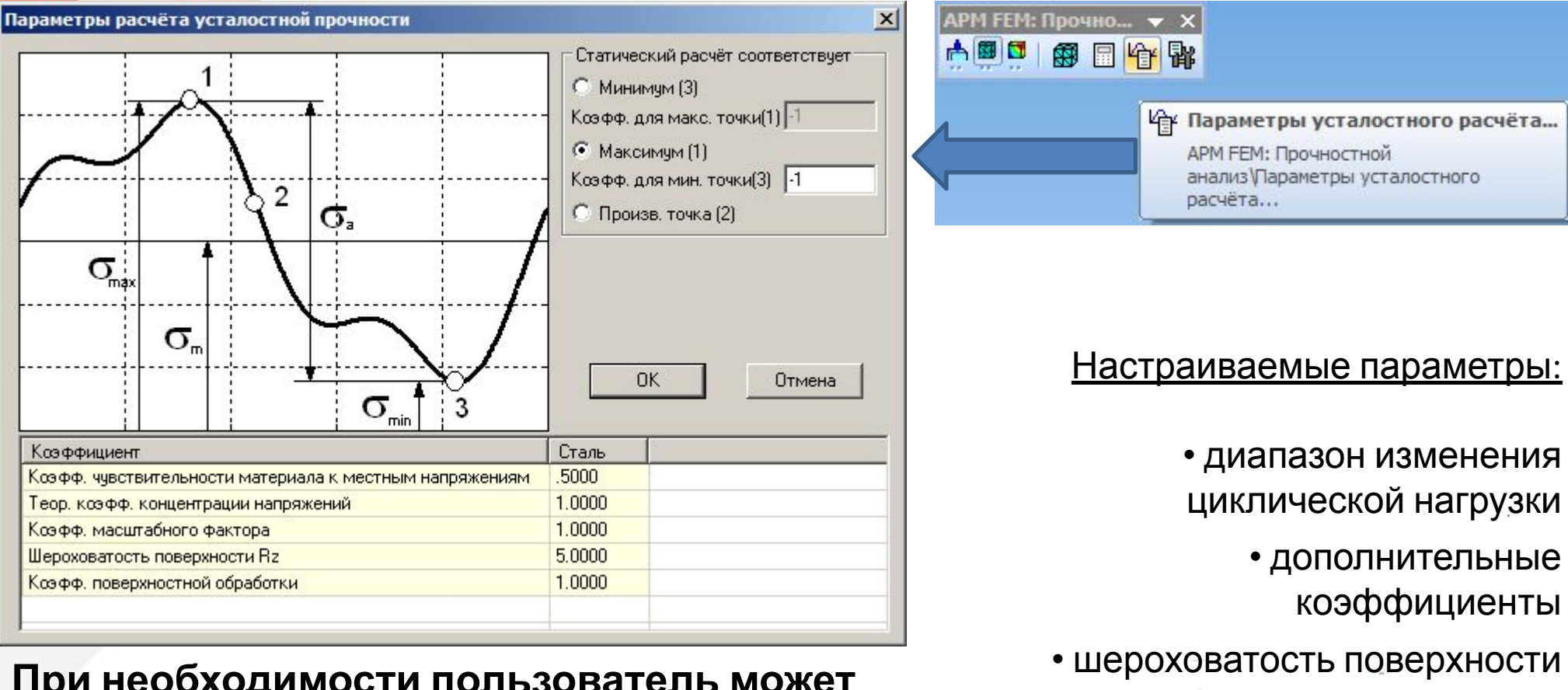

**При необходимости пользователь может менять параметры расчета в соответствующих полях…**

группа компании

В результате этого расчета получаем:

• карту распределения коэффициента запаса по усталости

**Основные возможности** 

**Настройка параметров расчета**

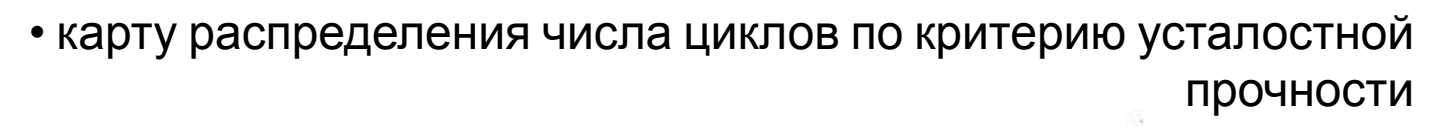

# **Основные возможности Статический расчет**

#### **Запуск**

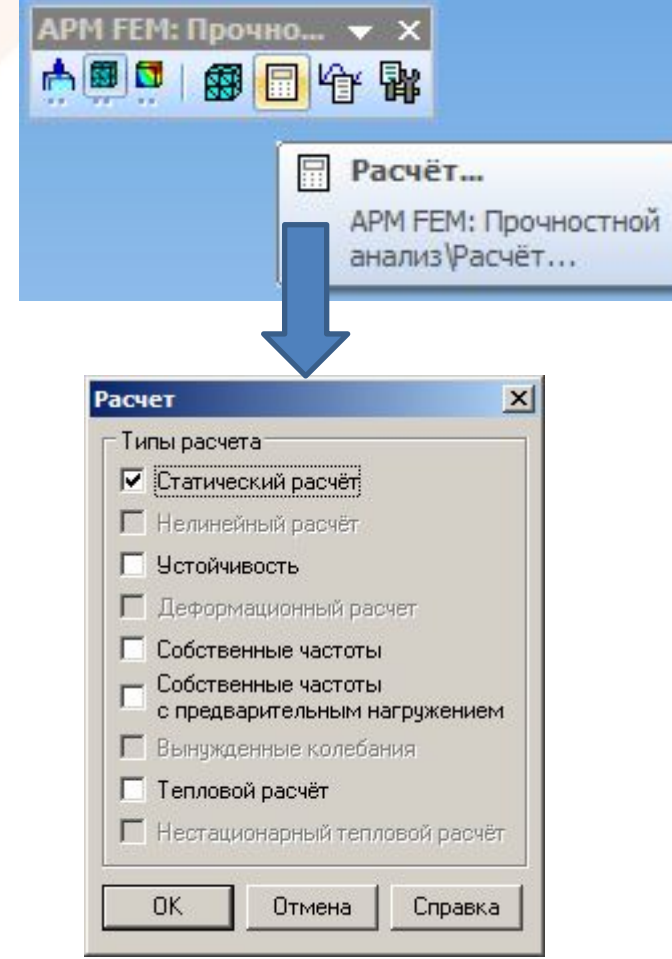

#### **Просмотр**

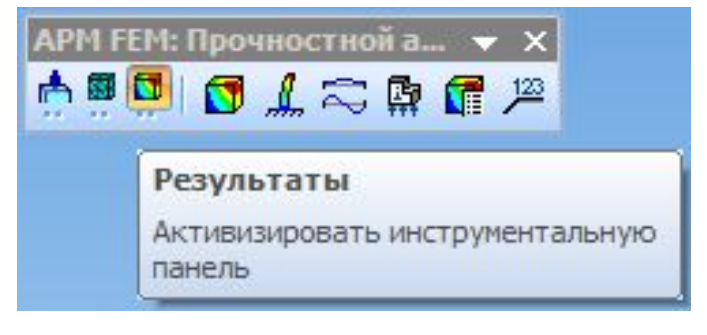

#### Задействованные команды:

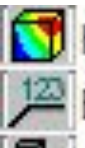

Карта результатов...

⊯ Выноска

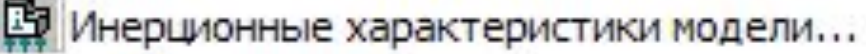

Сохранить отчёт...

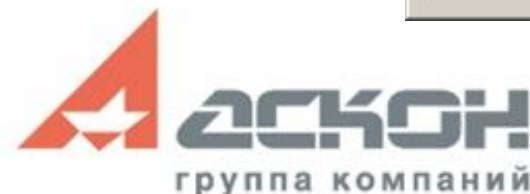

# **Статический расчет.**

### **Результаты**

**Результаты расчета представляют собой**

**цветные карты распределения:**

• напряжений

• перемещений

• нагрузок

• коэффициентов запаса прочности

• главных напряжений

• усталостных характеристик • деформаций

#### Дополнительно:

• возможна настройка визуального представления карт результатов

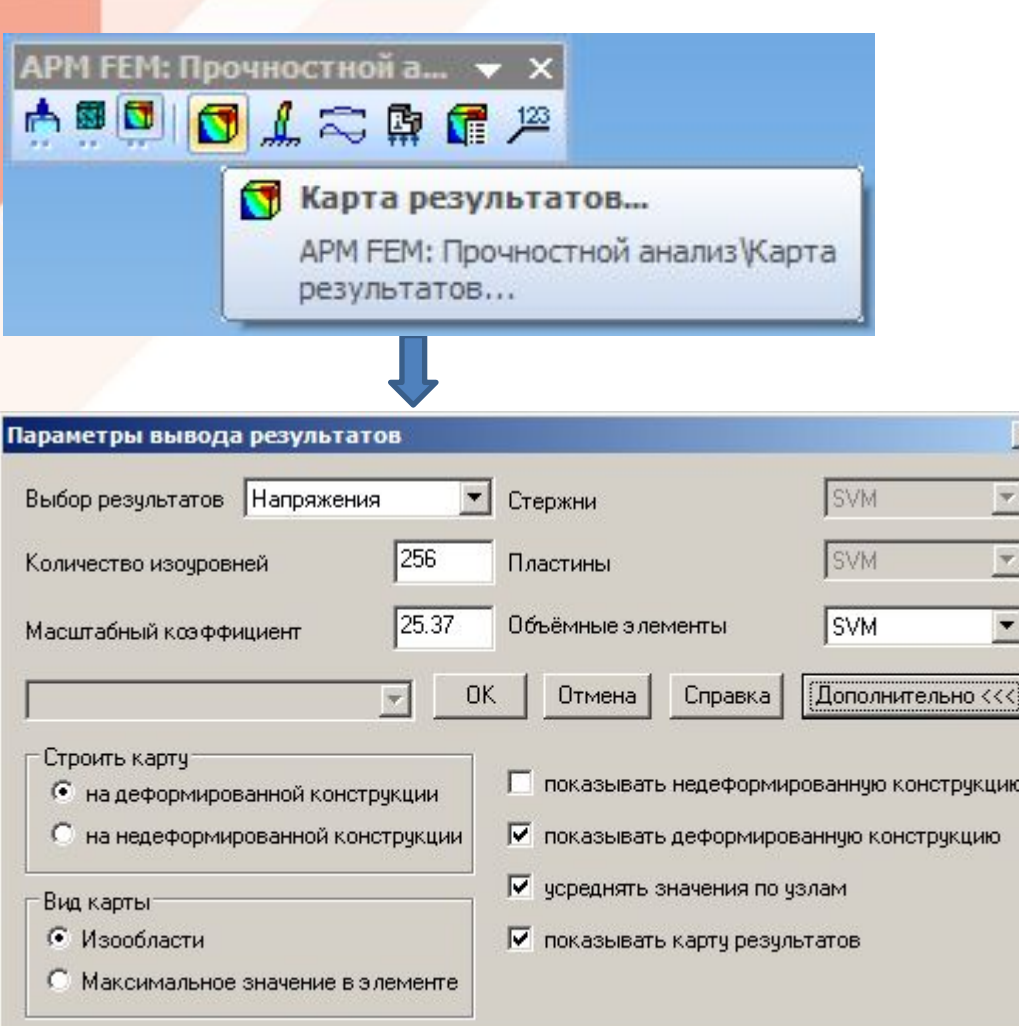

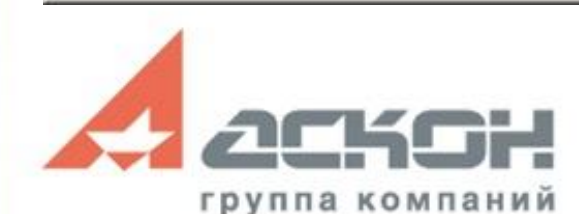

# **Статический расчет. Результаты**

Окно для регулирования «глубины» просмотра карты и работы с фильтрами вида

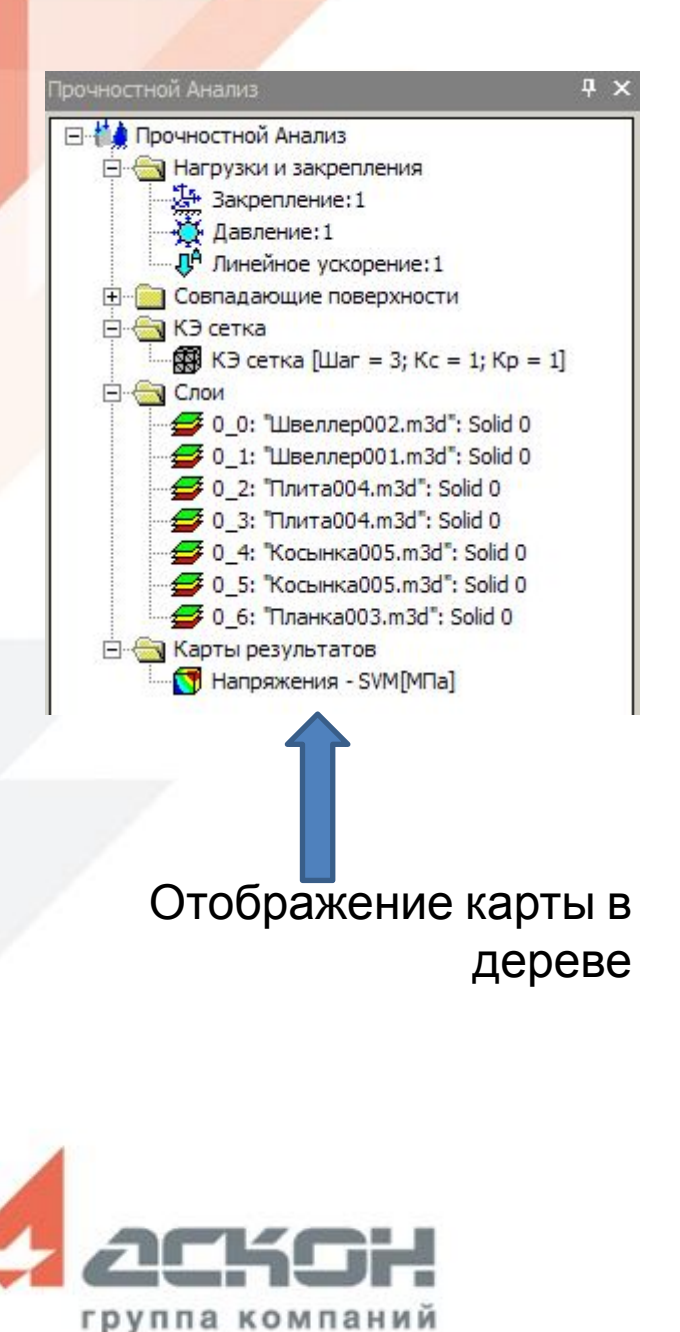

 $80.4$ 

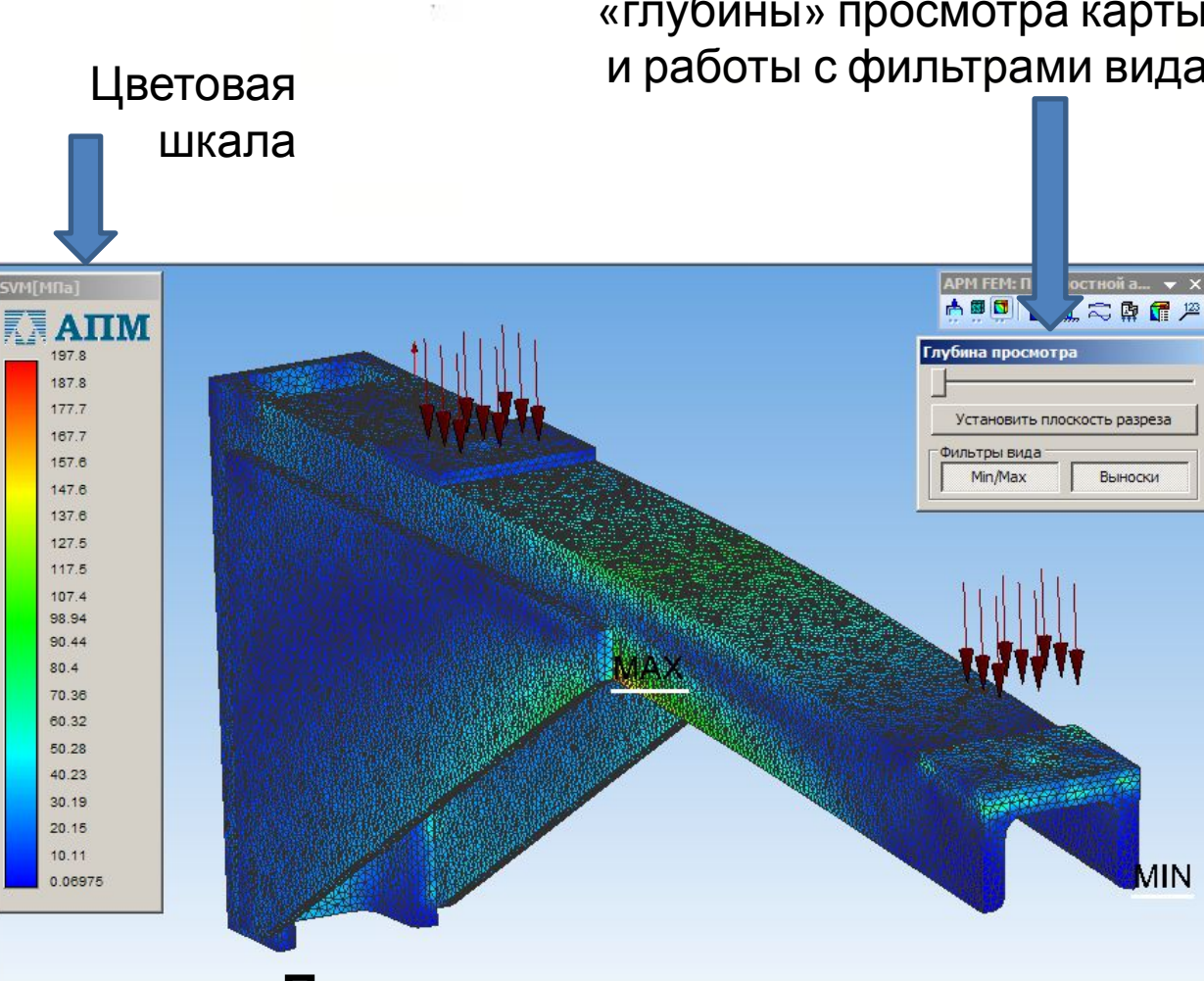

**Пример вывода карты результатов (Напряжения SVM, МПа)**

# **Статический расчет.**

мыши появляются контекстные м**н**ю

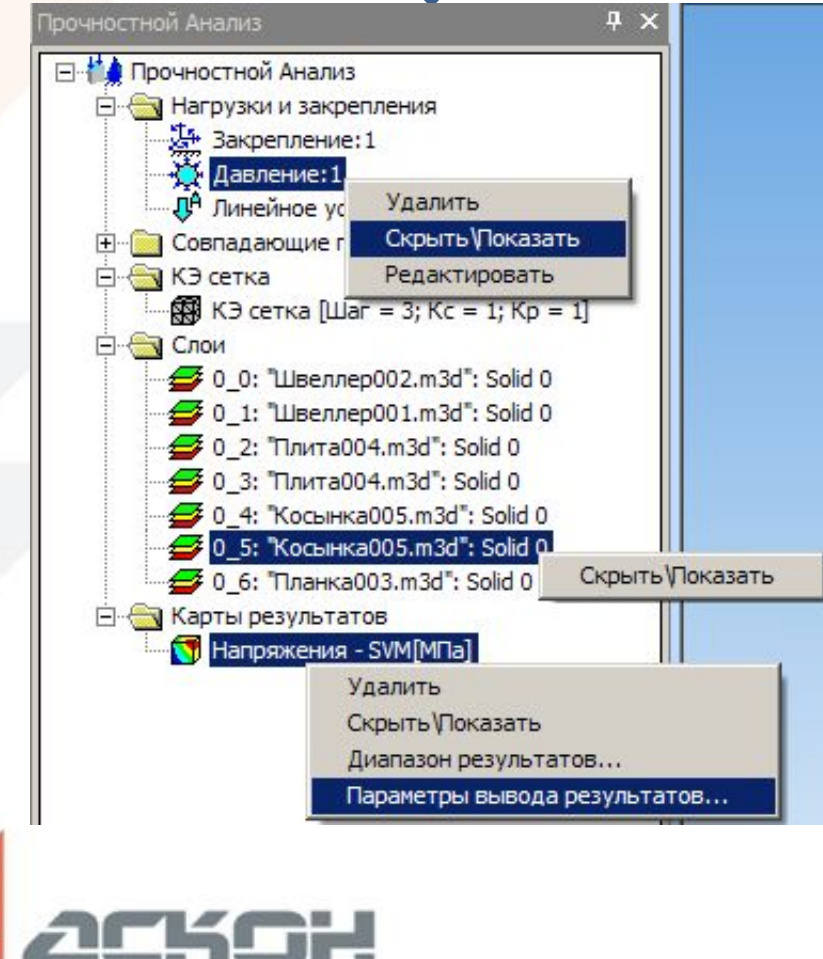

группа компаний

По нажатию на пр. кнопку **Результаты Пример вывода карты результатов с учетом дополнительных настроек и сечения модели**

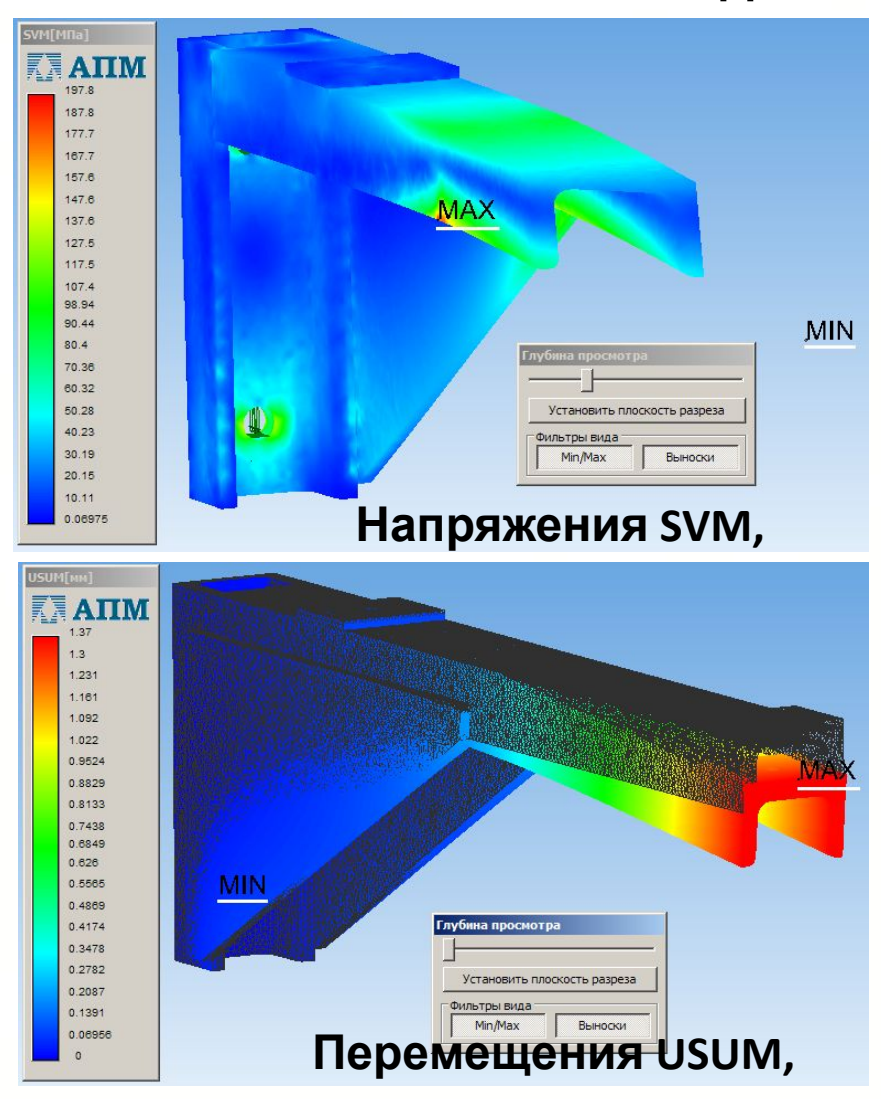

### **Статический расчет.**

**Пример вывода карты результатов <sup>с</sup> учетом дополнительных Результаты настроек и сечения модели (Напряжения SVM, МПа). Работа с выносками.**

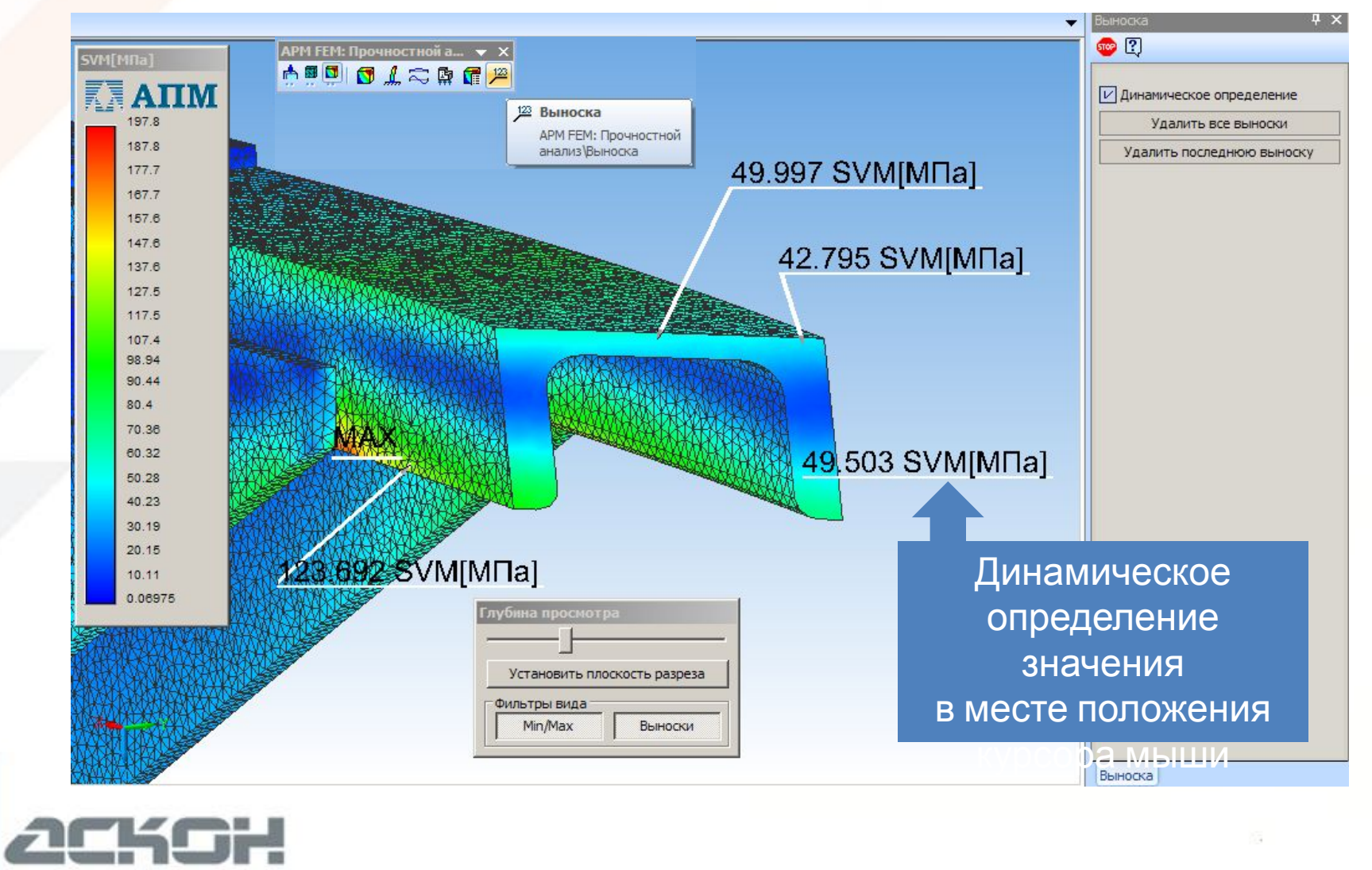

группа компании

# **Основные возможности Статический расчет. Результаты**

#### **Пример вывода карты результатов в виде изолиний**

![](_page_21_Picture_2.jpeg)

Добавлен режим представления результатов в виде изолиний (пересечение изоповерхностей с моделью).

**V15**

![](_page_21_Picture_4.jpeg)

Щелкните левой кнопкой мыши на объекте для его выделения (вместе с Ctrl - добавить к выделенным)

# **Статический расчет.**

**Пример вывода диалога с инерционными характеристиками** 

#### **и реакциями в опорах модели**

![](_page_22_Picture_4.jpeg)

![](_page_22_Picture_5.jpeg)

# **Основные возможности Расчет устойчивости**

#### **Запуск**

![](_page_23_Figure_2.jpeg)

#### **Просмотр**

![](_page_23_Picture_4.jpeg)

#### Задействованные команды:

![](_page_23_Figure_6.jpeg)

![](_page_23_Picture_7.jpeg)

### **Расчет устойчивости.**

![](_page_24_Figure_2.jpeg)

# **Основные возможности Расчет собственных частот с предварительным нагружением**

**частот**

**внешние нагрузки в рассмотрение не**

#### **Запуск**

группа компании

![](_page_25_Figure_2.jpeg)

# **Основные возможности Расчет собственных частот с предварительным нагружением. Результаты**

![](_page_26_Figure_1.jpeg)

группа компании

 $[paa/c]$ 

1235.19

1976.35

5141.83

6241.23

7394.98

 $\Phi$ opma...

 $\overline{2}$ 

 $\overline{3}$ 

 $\overline{4}$ 

5

![](_page_26_Picture_2.jpeg)

**Просмотр**

резул **гатов...** 

# **Основные возможности Расчет собственных частот с предварительным нагружением. Результаты**

![](_page_27_Figure_1.jpeg)

### **Тепловой расчет. Задача термоупругости**

#### **Запуск**

![](_page_28_Figure_3.jpeg)

![](_page_28_Picture_4.jpeg)

#### **Просмотр**

![](_page_28_Picture_6.jpeg)

#### Задействованные команды:

Карта результатов...

![](_page_28_Picture_10.jpeg)

Инерционные характеристики модели...

**При Сохранить отчёт...** 

**ТЕПЛОВОЙ РАСЧЕТ необходим для определения температурного поля модели при заданных значениях относительной температуры в условиях стационарной теплопроводности.**

**Для ее решения необходимо одновременное включение**

**ЗАДАЧА ТЕРМОУПРУГОСТИ - это определение напряжений, перемещений и т. д., возникающих в конструкции под действием температурных нагрузок.**

# **Основные возможности Тепловой расчет. Задача термоупругости Результаты Пример выполнения расчета…**

![](_page_29_Figure_2.jpeg)

![](_page_29_Picture_3.jpeg)

# **Основные возможности Тепловой расчет. Задача термоупругости Результаты**

**Пример выполнения расчета(продолжение)…**

![](_page_30_Figure_2.jpeg)

![](_page_30_Picture_3.jpeg)

### **Сохранения результатов расчетов в файл модели**

Q

Γ٩

#### **Из контекстных меню в дереве выбираем соответствующие опции… Сохраняем файл**

![](_page_31_Figure_3.jpeg)

![](_page_31_Picture_4.jpeg)

#### $\mathcal{B}$ Закрыть Сохранить Н  $Ctr$  $+S$ Сохранить как... Сохранить все **ВАЖНО!**

**После сохранения результатов расчета в файл модели его размер многократно увеличивается!**

![](_page_31_Picture_7.jpeg)

# **Основные возможности Сохранение файла отчета**

**Активизируем режим просмотра результатов…**

**Выбираем соответствующу ю команду…**

![](_page_32_Figure_3.jpeg)

**После сохранения получаем файл формата html, который можно открыть любым интернет браузером**

![](_page_32_Picture_5.jpeg)

# **Основные возможности Сохранение файла отчета. Просмотр**

#### **Пример вывода файла отчета…**

![](_page_33_Figure_2.jpeg)

### **Интеграция с CAE-системой APM WinMachine**

**Если описанных возможностей системы прочностного расчета APM FEM для КОМПАС-3D не хватает для решения Ваших задач, то продолжение расчетного анализа может быть осуществлено путем передачи расчетной модели из КОМПАС-3D в модуль прочностного анализа APM Structure3D, который является составной частью российской CAE-системы APM WinMachine, разрабатываемой в Научно-техническом центре «АПМ»** 

![](_page_34_Picture_3.jpeg)

### **Интеграция с CAE-системой APM WinMachine**

![](_page_35_Figure_2.jpeg)

# **Сравнение APM FEM и APM Structure3D по типам применяемых КЭ Основные возможности**

# **APM FEM**

**Система прочностного анализа для КОМПАС-3D**

> Стержни - <u> ПЕАСТИНЫ -</u>

ТВЕ РДОТЕЛЬНЫЕ

элементы

![](_page_36_Picture_6.jpeg)

Специальные элементы нет

![](_page_36_Picture_8.jpeg)

# **APM Structure3D**

**Модуль расчета напряженно-деформированного состояния, устойчивости, собственных и вынужденных колебаний деталей и конструкций**

#### Стержни

тип: балка, ферма, канат (произвольное поперечное сечение)

![](_page_36_Picture_13.jpeg)

Пластины (оболочки)

![](_page_36_Figure_15.jpeg)

# Твердотельные элементы

#### Специальные элементы

Упругие связи, упругие опоры, контактные элементы, сосредоточенные массы и моменты инерции

#### **APM Structure3D – предоставляет пользователю**

#### **возможности**

**для углубленного и расширенного анализа**

### **APM FEM Сравнение APM FEM и APM Structure3D по типам проводимых расчетов APM Structure3D Основные возможности**

**Система прочностного анализа для КОМПАС-3D**

![](_page_37_Picture_89.jpeg)

**Модуль расчета напряженно-деформированного состояния, устойчивости,**

**собственных и вынужденных колебаний деталей и конструкций**

![](_page_37_Picture_90.jpeg)

![](_page_37_Picture_6.jpeg)

**APM Structure3D – предоставляет пользователю возможности**

**для углубленного и расширенного анализа**

# **Основные возможности Интеграция с CAE-системой APM WinMachine**

**Пример вывода результатов расчета, который можно провести ТОЛЬКО в модуле APM Structure3D**

> Анимация карты напряженного состояния после проведенного расчета на вынужденные колебания

![](_page_38_Figure_3.jpeg)

![](_page_38_Figure_4.jpeg)

![](_page_38_Picture_5.jpeg)

*RUNAWAY* 

20.73 26.01 22.29 10.50 **GLIBS** 11.16

7.431

1716

# **APM FEM для КОМПАС-3D**

### **Преимущества использования системы APM FEM**

#### **• Единый интерфейс КОМПАС-3D**

 Как для геометрической, так и для расчетной модели интерфейс КОМПАС-3D обеспечивает простоту

и легкость работы пользователя. Все действия по созданию 3D-модели, подготовки ее к расчету и просмотру результатов осуществляются в едином окне.

#### **• Единое геометрическое ядро**

 Система конечно-элементного анализа работает напрямую с геометрической моделью (ядром) КОМПАС-3D. Нет необходимости передачи файлов через сторонние форматы, что снижает вероятность появления ошибок.

#### **• Приемлемая цена**

 APM FEM – простое и недорогое решение, которое позволяет без приобретения «тяжелой» полнофункциональной CAE системы проводить оценку прочности элементов конструкции.

#### **• Интеграция с полнофункциональной CAE системой APM WinMachine**

 При возникновении необходимости анализа прочности сложных деталей и сборок с учетом нелинейного поведения материала или элементов конструкции, а также для решения задач динамического анализа **подготовленная расчетная задача** (КЭ сетка с приложенными нагрузками

и установленными опорами) **может быть передана в модуль прочностного анализа системы APM WinMachine**.

#### **• Техническое сопровождение**

 Так как компания-разработчик находится в России, всегда есть возможность получать своевременную квалифицированную помощь по всем вопросам, возникающим при решении реальных расчетных задач.

# **Оснащение рабочего места конструктора**

#### **Оптимальное оснащение рабочих мест КОМПАС-3D системами прочностного анализа APM FEM**

![](_page_40_Figure_2.jpeg)

- ✔ Интерфейс КОМПАС-3D
- ✔ Расчет твердотельных деталей и сборок
- ✔ Возможность передачи КЭ-сетки в APM Structure3D
- ✔ Простое и недорогое решение задач прочности

![](_page_40_Picture_7.jpeg)

- ✔ Расчет и твердотельных и поверхностных деталей и сборок
- ✔ Расширенный функционал по работе с сетками, совпадающими гранями, нагрузками
- ✔ Расчет комплексных конструкций (из стержней, пластин и объемных КЭ) в APM Structure3D

# **Спасибо за внимание!**

![](_page_41_Picture_1.jpeg)

**Научно-технический центр «АПМ»**

Адрес: 141070, Московская обл., г. Королев, Октябрьский бульвар, дом 14, офис №6 Тел./факс: +7(498) 600-25-10 Тел.: +7(495) 514-84-19 E-mail: com@apm.ru Web: www.apm.ru

![](_page_41_Picture_4.jpeg)